學生學習歷程系統操作手冊(授課教師)

# 學生學習歷程系統 授課教師 操作手冊

臺北科技大學 **Taipei Tech 2020** 年 **8** 月 **13** 日

1

## 目錄

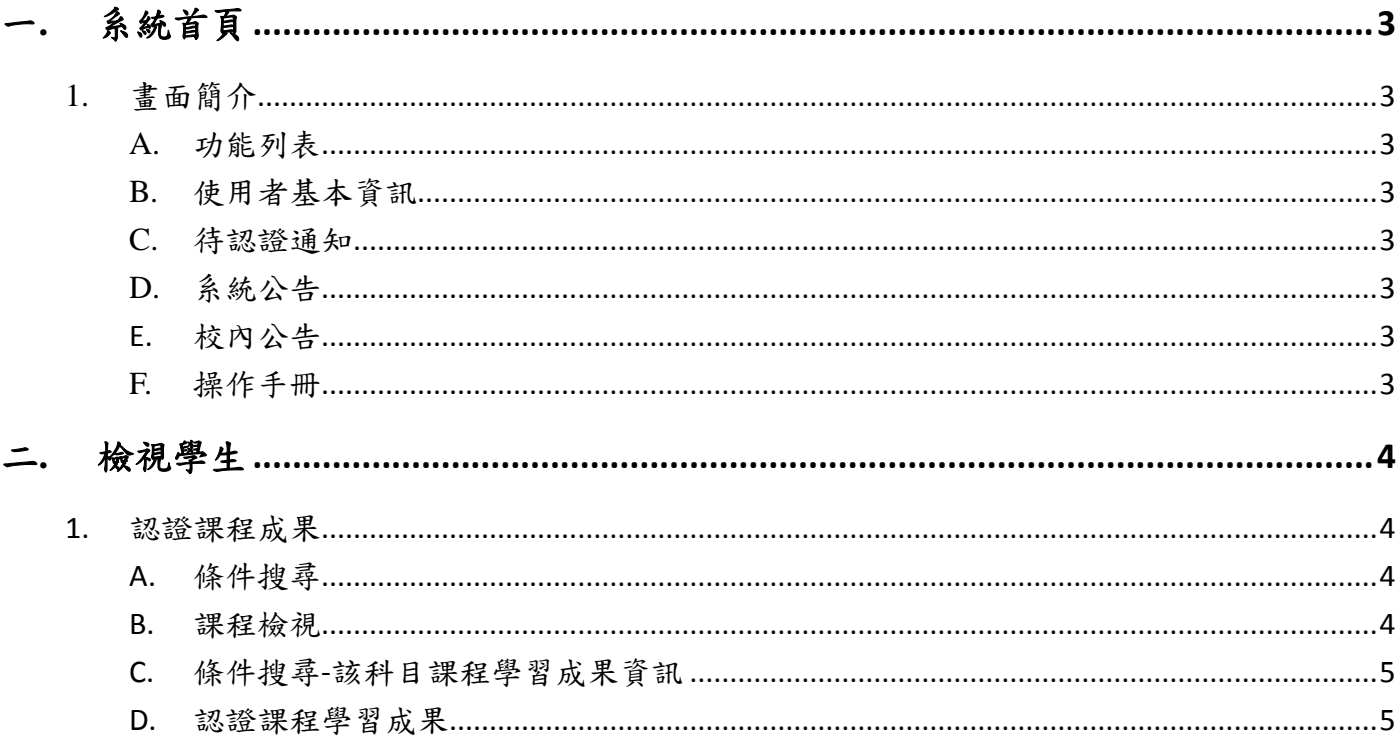

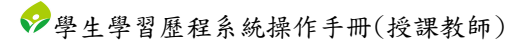

# <span id="page-2-0"></span>一**.** 系統首頁

## <span id="page-2-1"></span>1. 畫面簡介

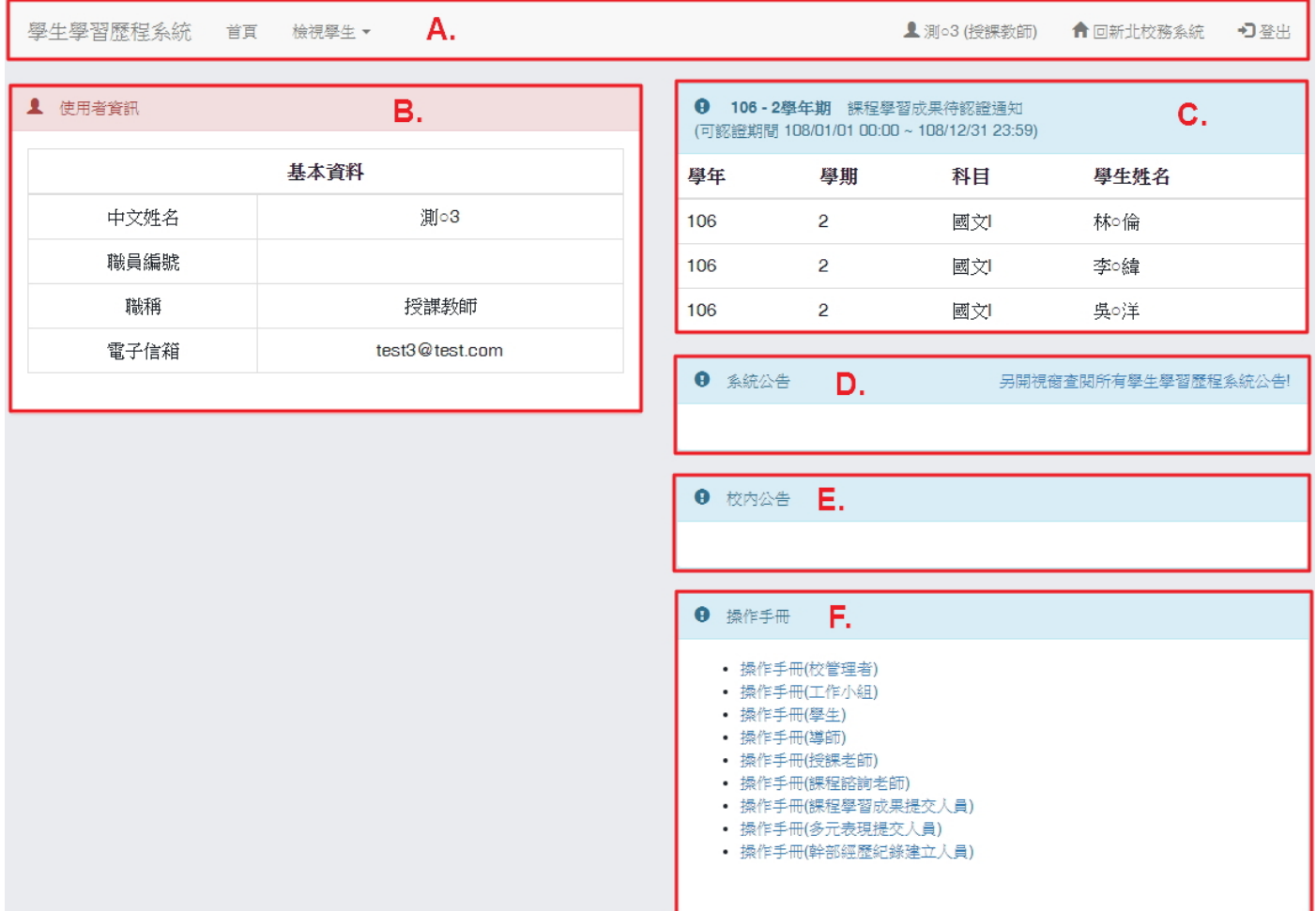

- <span id="page-2-2"></span>A. 功能列表
	- (I). 該使用者權限能操作的功能。
- <span id="page-2-3"></span>B. 使用者基本資訊
	- (I). 顯示使用者的基本資訊。
- <span id="page-2-4"></span>C. 待認證通知
	- (I). 顯示等待認證的學生名單資訊
- <span id="page-2-5"></span>D. 系統公告
	- (I). 顯示學生學習歷程系統相關公告。
- <span id="page-2-6"></span>E. 校內公告
	- (I). 顯示校管理者所發布的校內公告。
- <span id="page-2-7"></span>F. 操作手冊
	- (I). 操作手冊文件下載

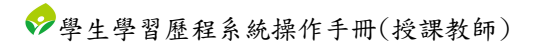

# <span id="page-3-0"></span>二**.** 檢視學生

### <span id="page-3-1"></span>1. 認證課程成果

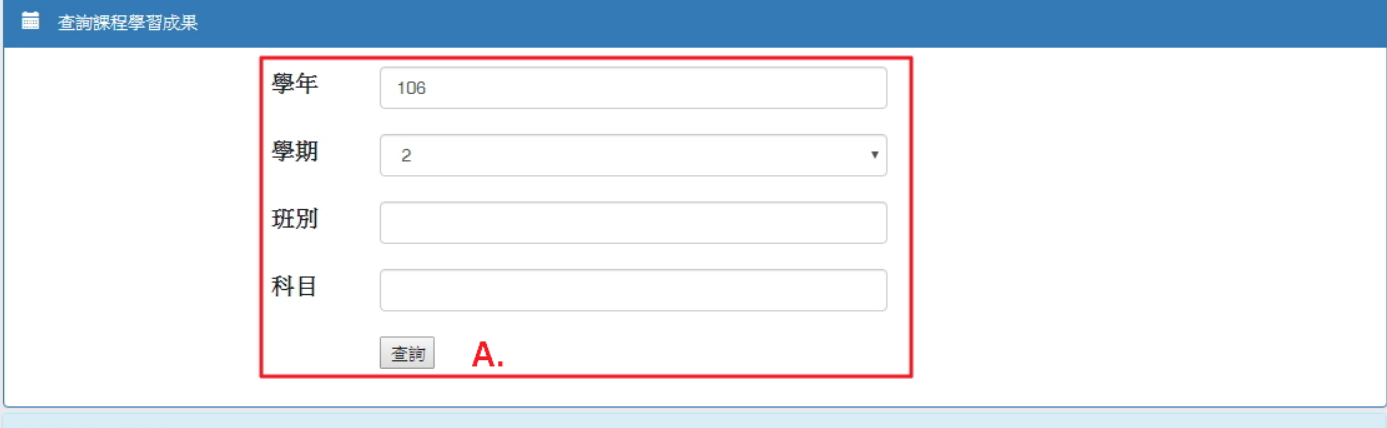

#### 图 課程學習成果

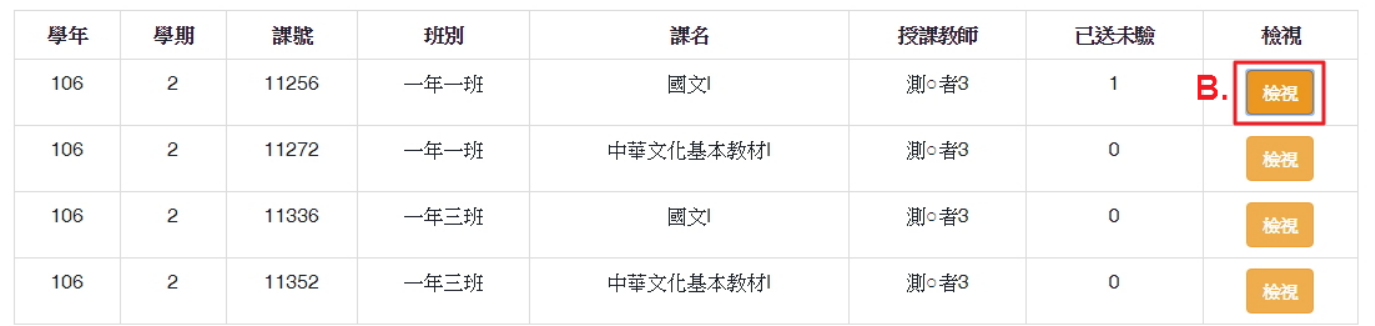

#### <span id="page-3-2"></span>A. 條件搜尋

(I). 依照學年、學期、班級或科目名稱搜尋課程相關資訊。

<span id="page-3-3"></span>B. 課程檢視

(I). 點選「檢視」後,將會另開視窗顯示該科目之選課學生所送出的課程學習成果相關 資訊。

#### 1 班級資料

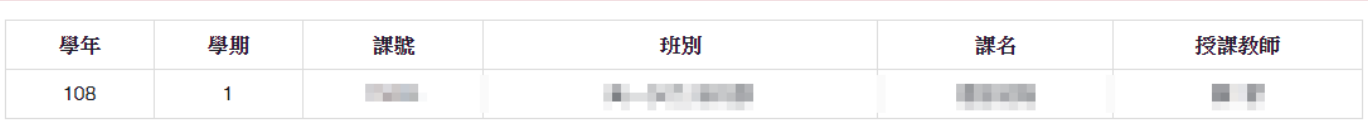

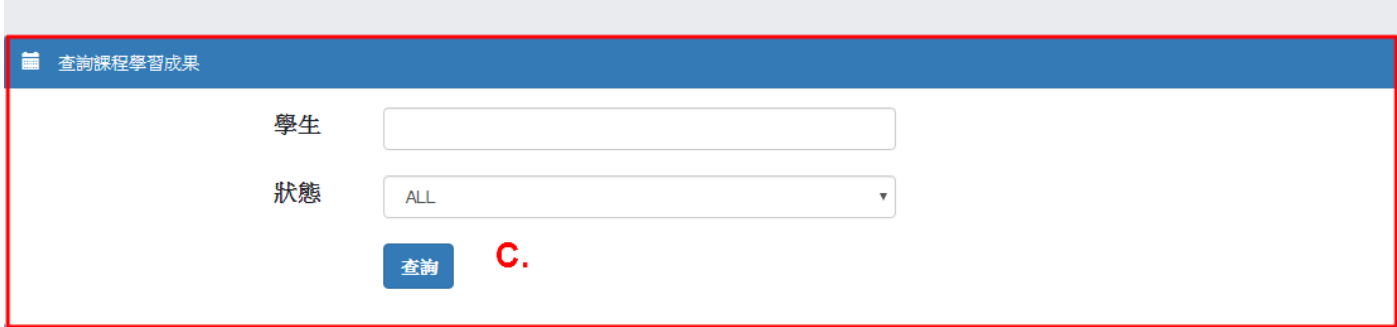

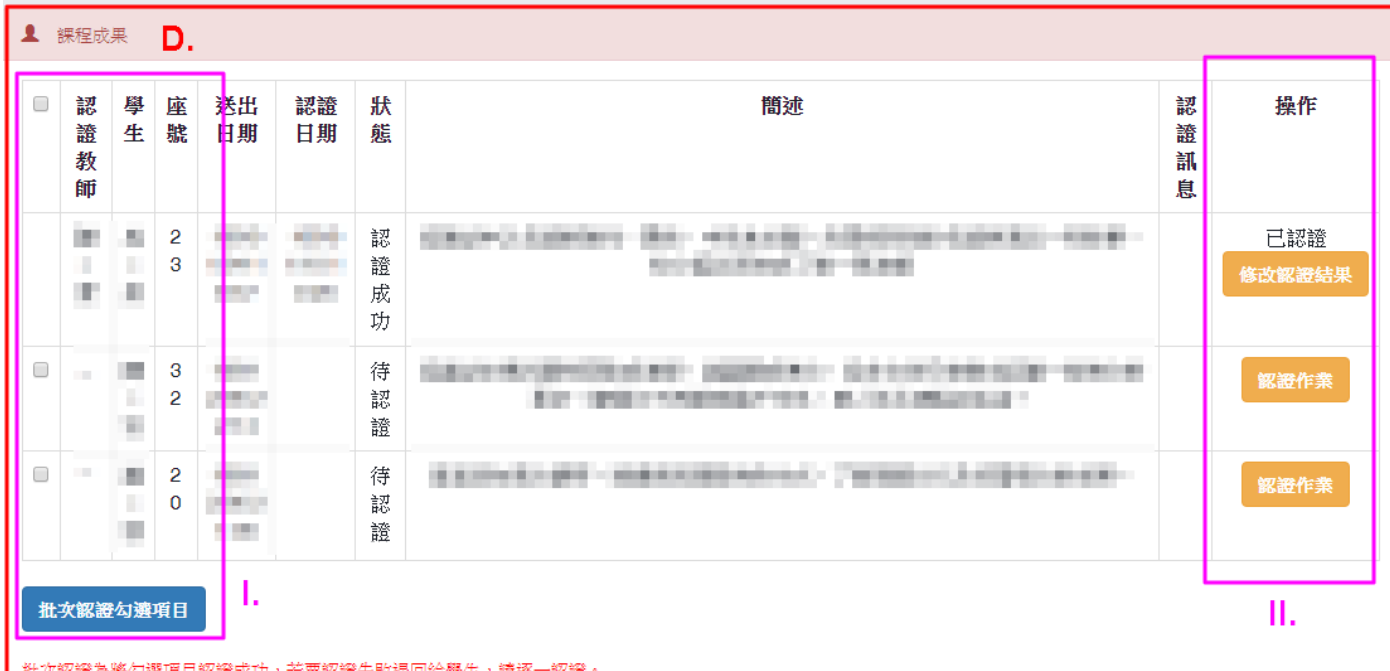

- <span id="page-4-0"></span>C. 條件搜尋-該科目課程學習成果資訊
	- (I). 該科目依照學生或認證狀態條件搜尋課程學習成果資訊。
- <span id="page-4-1"></span>D. 認證課程學習成果
	- (I). 批次認證
		- 批次認證為將所選擇的課程學習成果給予認證成功。
		- (a) 勾選欲給予認證成功的課程學習成果。
		- (b) 點選「批次認證勾選項目」後,將會跳出視窗讓教師確認是否要批次認證成功 已選擇名單。
		- (c) 若確定要批次認證成功,則點選「確認批次認證」;反之若不想批次認證成功, 則點選「取消批次認證」。

課程學習成果批次認證確認

確定將所選項目認證成功?

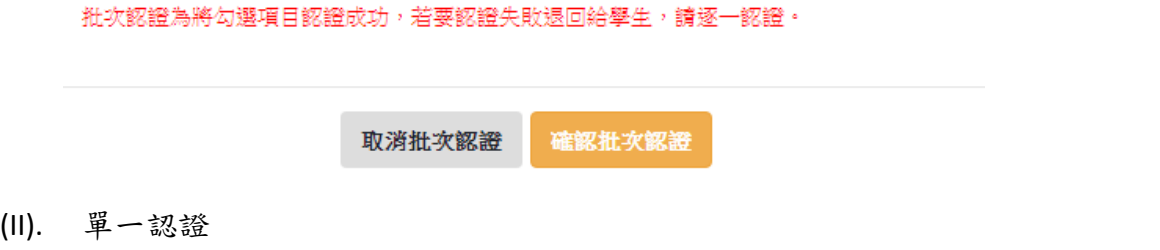

- (a) 點選「認證作業」後,將會跳出視窗讓教師認證該筆課程學習成果。 I. 點選「檢視」可另開視窗顯示學生所上傳的檔案。
	- II. 點選「下載」可下載學生所上傳的檔案。
- (b) 選擇認證結果,若為認證失敗則必須輸入訊息(如:認證不通過的原因)。
- (c) 點選「確認」則完成該筆學習成果之認證;點選「取消」則取消該筆學習成果 之認證。
- ※ 注意事項:欲修改認證結果之授課教師,在下列狀態中可修改認證結果,當為下 列狀態時,點選「修改認證結果」後會跳出視窗讓教師修改該筆課程學習成果的 認證結果。
	- 須為校管理者設定的學年、學期之課程。
	- 須為可認證期間。

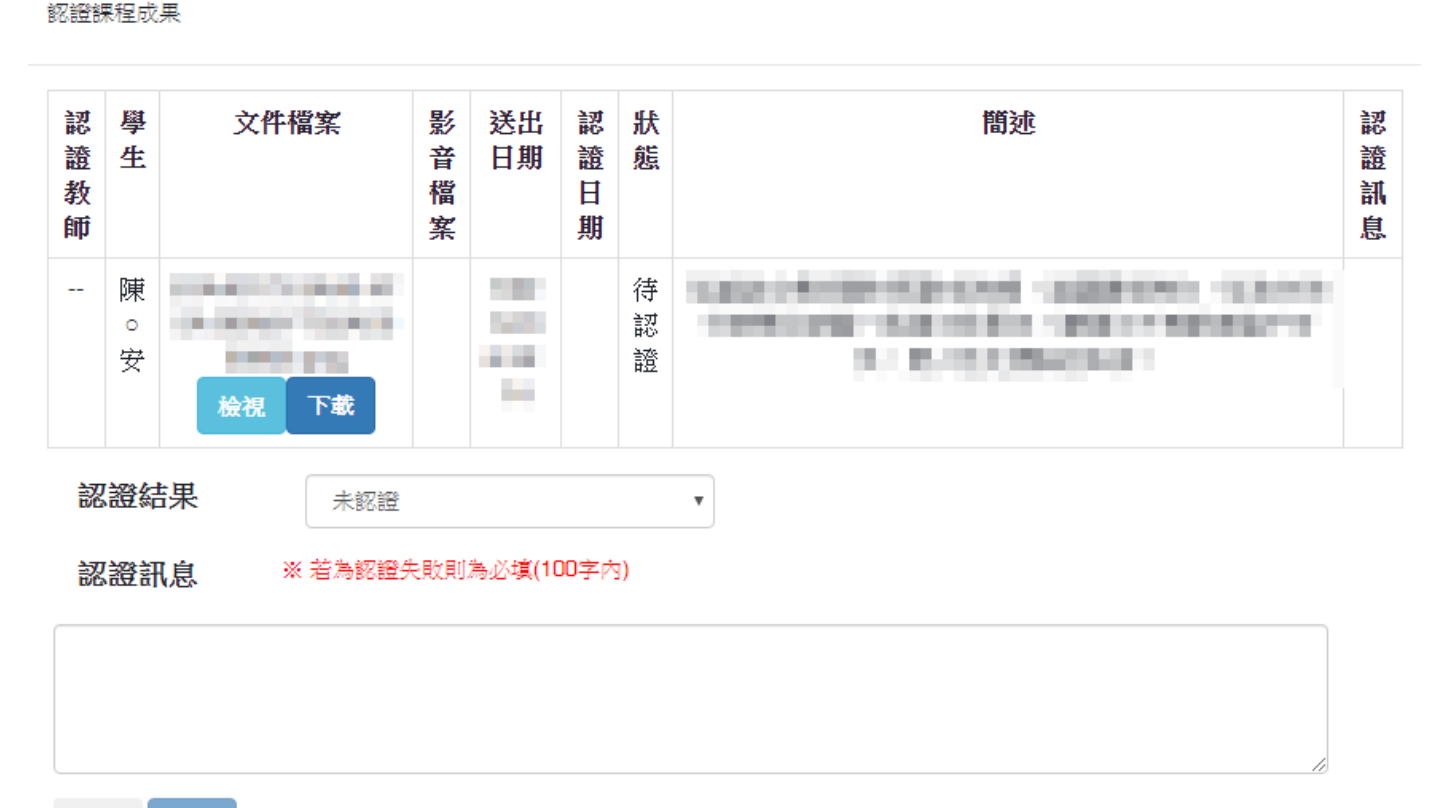

取消 確認